## **Making a Bar Chart in Excel**

## **1. Enter Your Data.**

Put the categories in Column A and the frequency that each category occurs in Column B. Include the titles as shown below. **EX:** On the test there were 5 A's, 16 B's, etc.

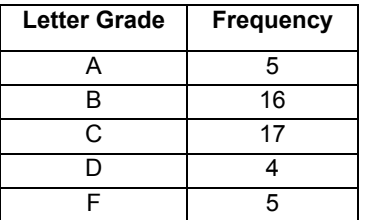

## **2. Use the Chart Wizard to draw a Bar Chart.**

**Mark the data range of your data.** (i.e. **Highlight the region of your spreadsheet that has the data you want to graph. Include the titles of the columns**.)

From the **main menu bar**,

Select **INSERT** > **CHART**. (Note: There is also an icon for the chart wizard.) From the Chart Wizard

Select Chart Type: **Column**

Select Chart Sub-Type: **The first one** (a standard Bar chart.) Click on the **NEXT** button.

With the **Tab "Data Range"** on top, your data range should be the one you selected, and for this example, the series is in **Columns**.

We don't need the series button this time, since we only have one data series. Click on the **NEXT** button.

Click on the **TITLE Tab**. **Enter the title "Test 1 Grade Distribution"** in the Chart Title field. **Enter Grades** in the x-axis field **Enter Frequency** in the y-axis filed. Click on the **AXES Tab**. Mark Category (X) axis Mark Automatic Mark Value (Y) axis. Click on the **LEGEND Tab**. **Do NOT** Mark the Show Legend box. Click on the **DATA LABELS Tab**. **Mark Show Values**. Click on the **NEXT** button.

**Mark "As a New Sheet"** for the chart placement. Click on the **FINISH** Button.

If your graph is not large enough, from the main menu, **Select VIEW**, and then **Select ZOOM** and try 50%.

3. **Practice:** Using the same data, repeat the procedures and create a "fancy" bar chart of your choice.

**Only hand-in the "fancy" bar chart. Be sure that you have every thing well labeled and that your name is on the paper.**